# **1.4** 微信登录

## 微信登录方式如下:

1)在登录页点击右下方的微信登录图标,如图 1.8,可以弹出二维码,并用 手机微信进行扫一扫确认登录;

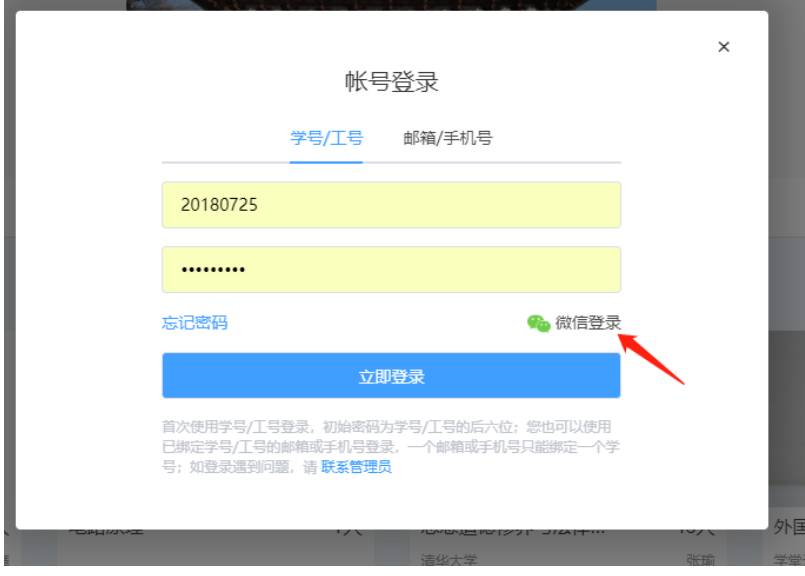

图 1.8

2)确认登录后,如您的微信已绑定学号,则直接登录成功进入个人空间;

3)如您的微信尚未绑定学号,则会进入绑定学堂云账号的页面,如图 1.9, 您需要在这里将微信号与学堂云已有账号进行绑定即可(一个微信号在一个学堂 云平台只能绑定一次);

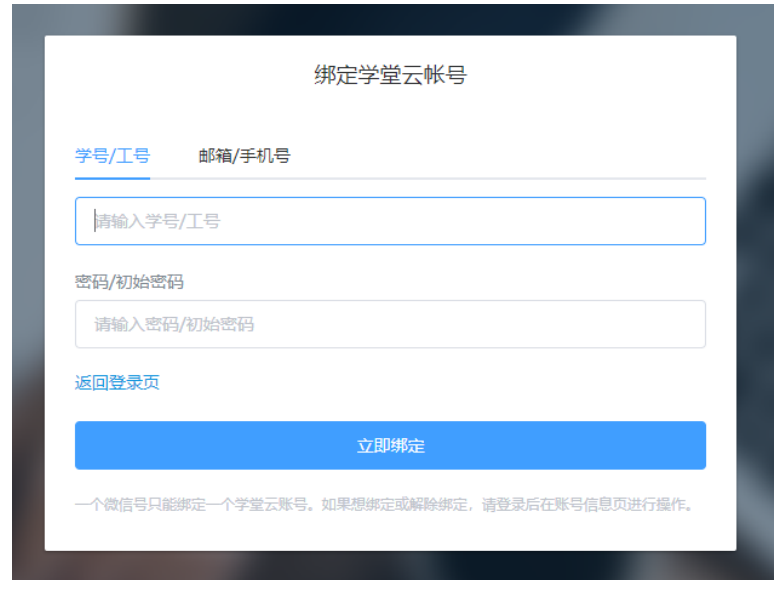

4)解除微信绑定:在个人头像处点击账号信息,进入账号信息页面,在页 面最下方微信绑定管理→解除绑定。解除绑定后,还可以重新绑定新的微信号, 如图 1.10。

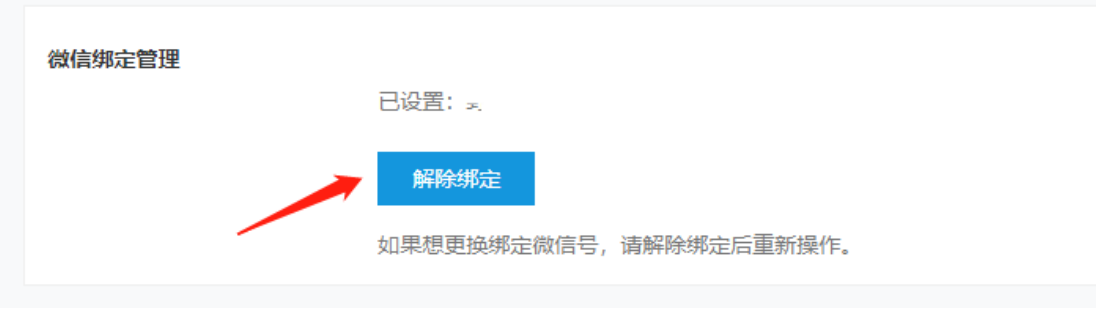

图 1.10

# 二、学生空间

登录成功后, 默认进入学生个人学习空间页面, 如图所示:

| 学堂在线<br><sub>xuetangx.com</sub><br>首页<br>全部课程               | 我的课程 ><br>常见问题                                            |                | liweiwei<br>学生      |
|-------------------------------------------------------------|-----------------------------------------------------------|----------------|---------------------|
| 学期<br>2018秋<br>۰                                            | 状态 全部<br>$\pmb{\mathrm{v}}$                               |                |                     |
| 总计4门                                                        |                                                           | 课程名称/老师姓名/课程简介 | 搜索                  |
| 15<br>字室在约<br>xuetangx.com<br>开课中 (2018-08-01 - 2018-12-31) | 2017年终会议 - 2018秋<br>学堂在线<br>班级:默认班级<br>(5) 暂无重要任务         | 进入课程           | 当前成绩: 90<br>继续学习    |
| 商务礼仪与沟通艺术<br>开课中 (2018-08-01 - 2018-12-31)                  | 商务礼仪与沟通艺术 - 2018秋<br>学堂在线<br>薛秀军<br>班级:默认班级<br>(5) 暂无重要任务 | 进入课程           | 当前成绩: 35.66<br>继续学习 |
| S <sub>pen</sub> A <sub>n</sub> Ne                          | 生活英语听说 - 2018秋<br>学堂在线<br>张文霞<br>杨芳<br>班级:默认班级            |                | 当前成绩: U             |

图 2.1 学生空间页面

## **2.1** 账号信息设置

在账号信息页面,可以对用户头像、登录密码、绑定邮箱/手机号、微信绑 定进行修改。

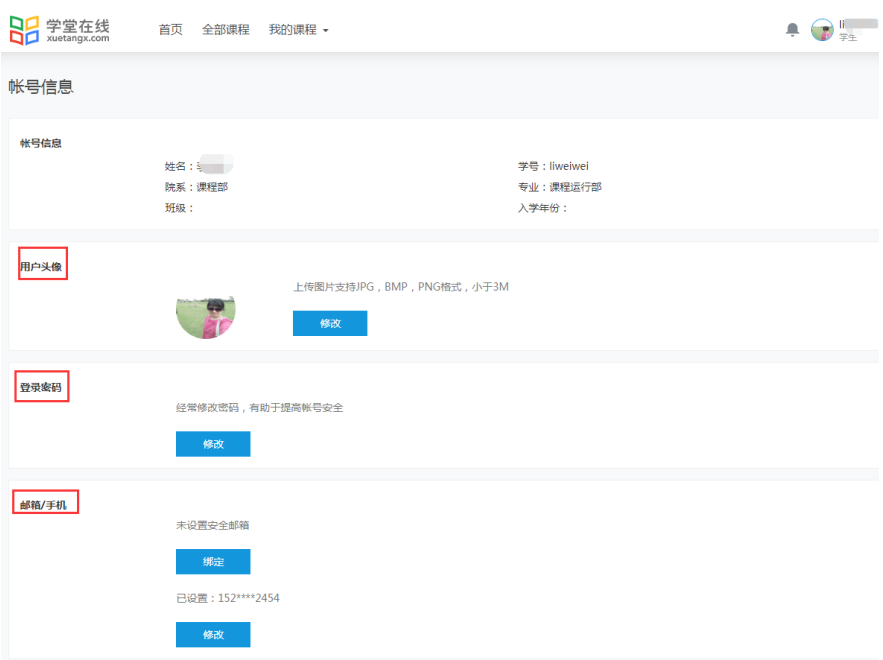

图 2.2 账号信息页面

## (**1**)修改用户头像

上传小于 3M 的 jpg、bmp、png 格式的图片。

## (**2**)修改登录密码

点击"修改"按钮,输入当前默认密码和新密码,点击"设置"即可完成密 码修改。

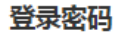

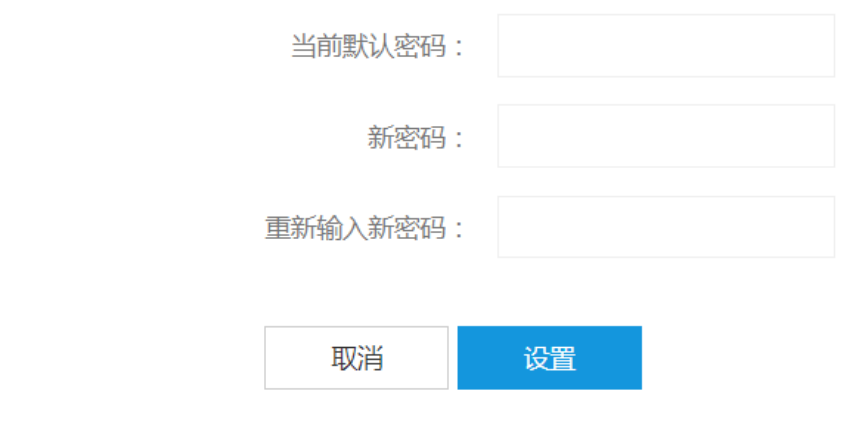

图 2.3 修改密码页面

#### (**3**)修改绑定邮箱**/**手机

如果未设置安全邮箱,可以点击"绑定"来设置安全邮箱。 如果已经绑定了手机,可以点击"修改"来重新设置绑定手机。 邮箱/手机

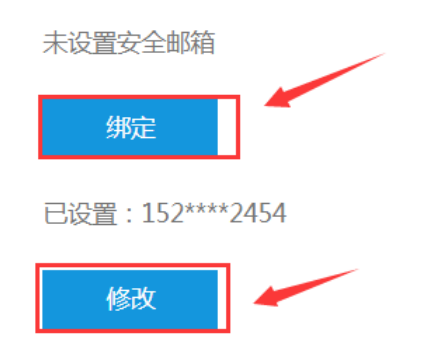

图 2.4 修改绑定邮箱/手机页面

#### (**4**)微信绑定管理

如果未绑定微信,可以点击"绑定"进行绑定微信。 如果已经绑定了微信,可以点击"解除绑定"。

## **2.2** 添加课程

1.点击"全部课程"按钮,即可看到平台上的所有课程。学生可以根据课程 学期和课程分类进行搜索课程,也可以在搜索框输入课程名称直接搜索课程。

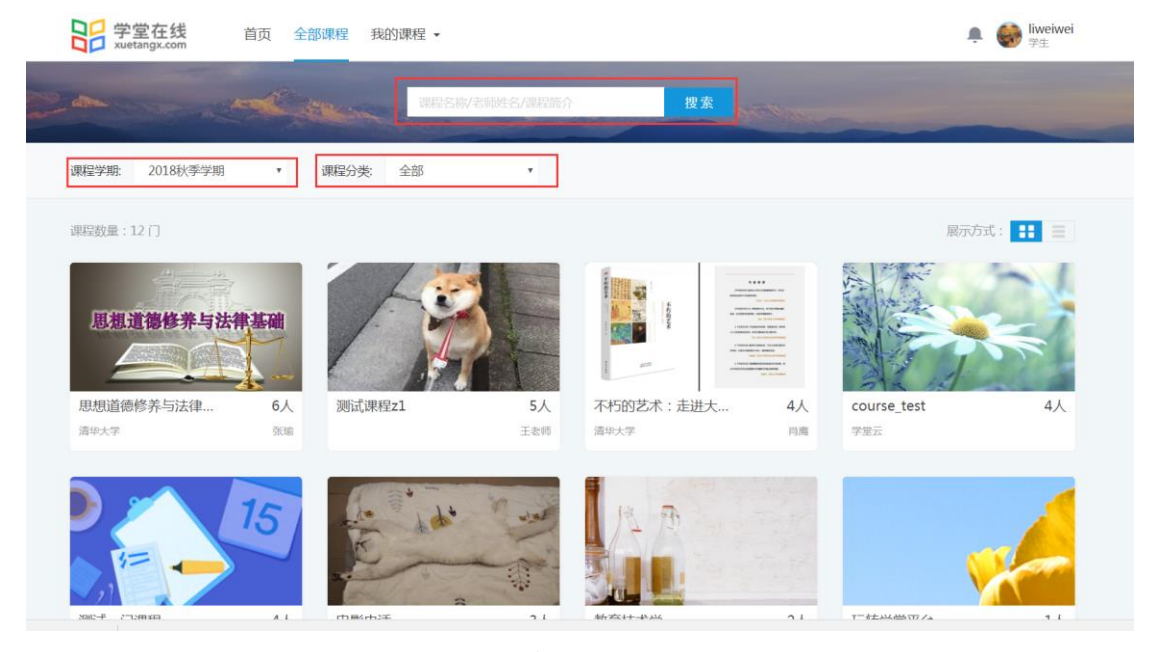

图 2.5 全部课程展示页

2.选择一门课程,点击课程封面图,进入课程介绍页,点击"加入课程"按 钮即可完成选课。课程介绍页包含课程所在班次、开课时间、课程开课周期、学 时安排、课程宣传片、封面图、课程简介、教师简介、课程章节、常见问题等信

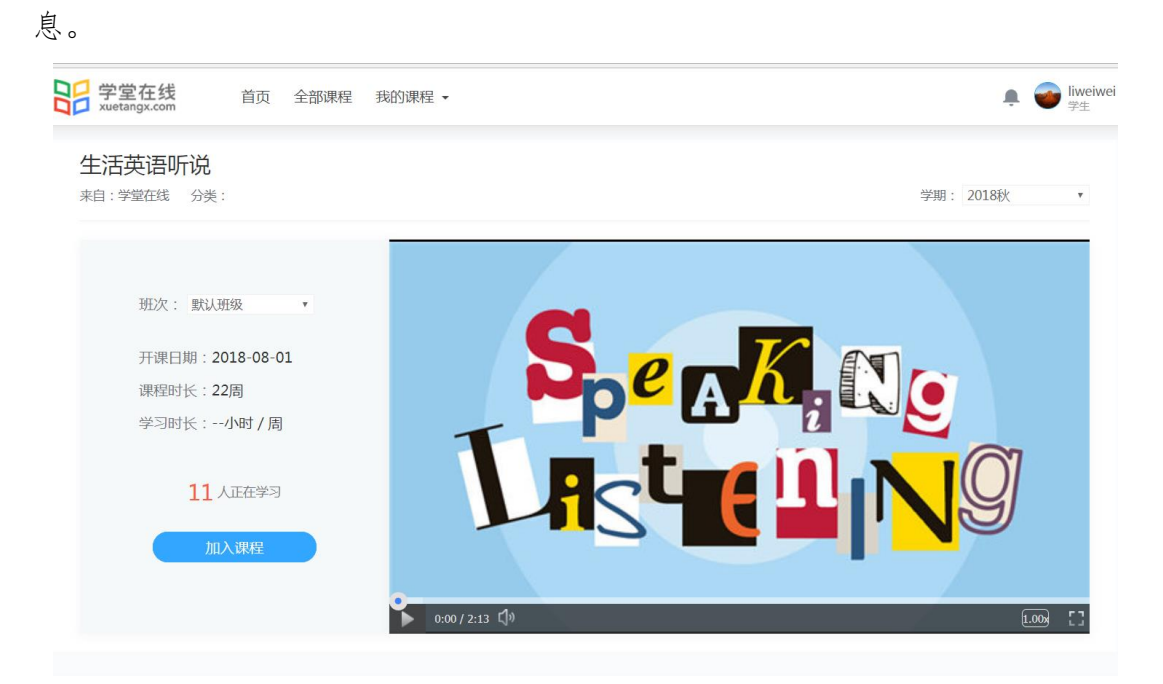

图 2.6 课程介绍页

3."加入选课"按钮变成"去上课"按钮后,即代表成功添加了该课程。

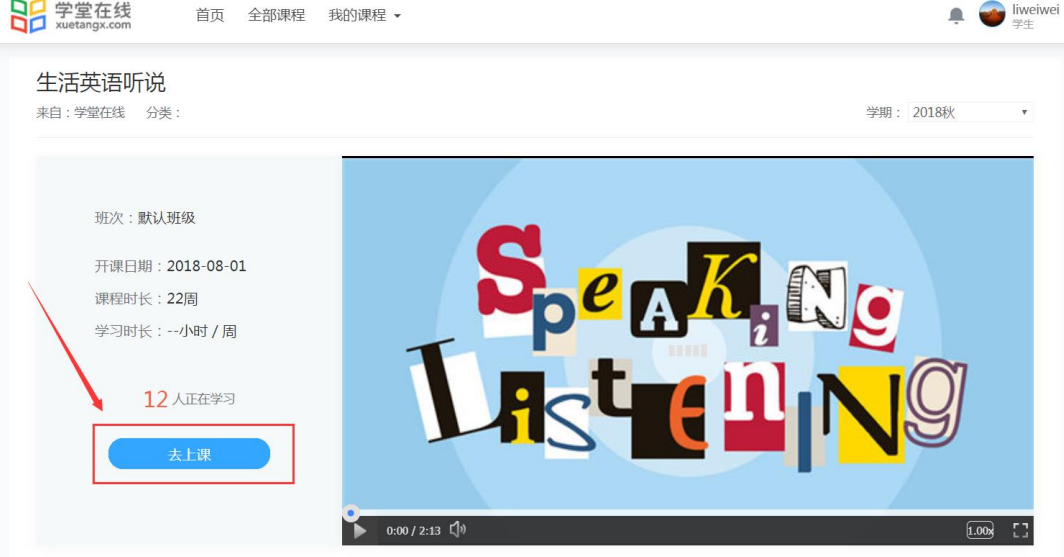

图 2.7 去上课页面

如果课程介绍页显示"老师代选",即表示学生无法自由选择该课程,只有 老师统一在后台导入的学生才可以学习该课程。